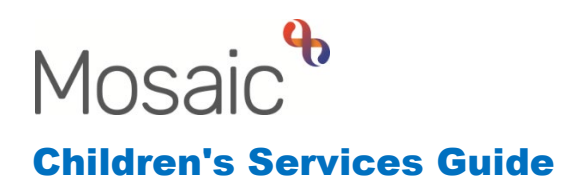

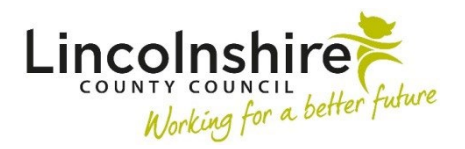

# **Child in Need Process**

In this guide:

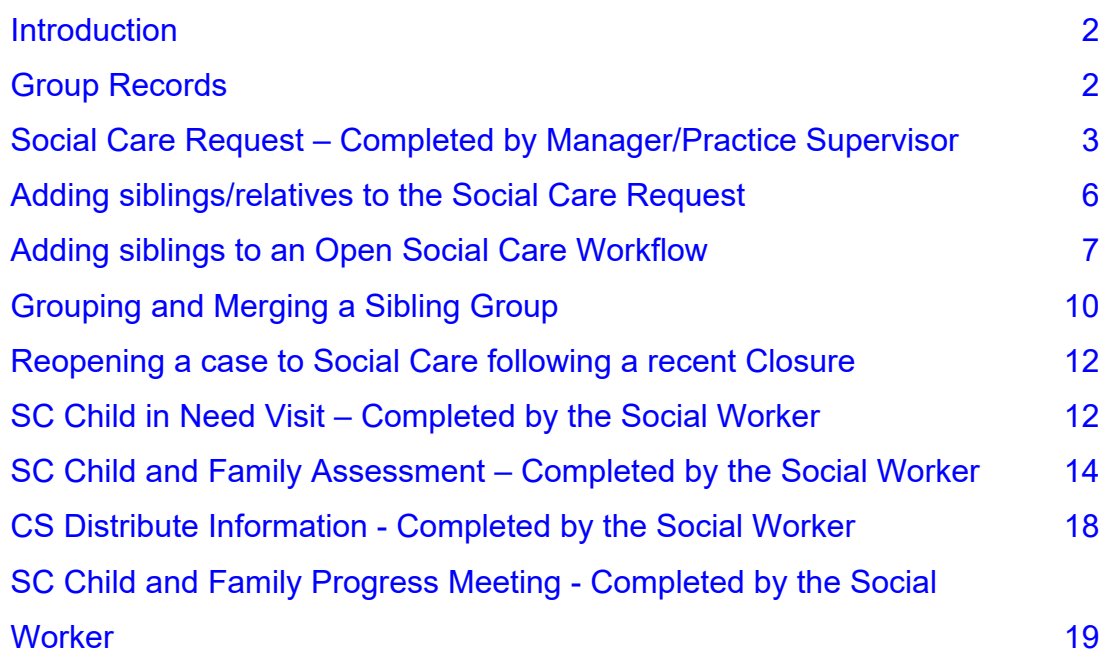

#### **Please note**

 This document is intended to support staff who have attended the Mosaic training course relevant to their role. If you have not attended a relevant course, please contact the <u>Mosaic Children's Training</u> [Team](mailto:MosaicChildrensTraining@lincolnshire.gov.uk) . Every effort has been made to ensure that screen shots included are current; there may be some minor differences in look and feel within the system. All data-examples included in this document are fictitious. Any resemblance to real persons, living or dead, is purely coincidental.

#### <span id="page-1-0"></span>**Introduction**

 Mosaic. The Child in Need (CIN) process is completed by the Social Workers and This guide follows the steps completed within the **Child in Need workflow** on Practice Supervisors/Managers.

 Customer Service Centre, a Social Care Request will be sent through to the locality initiated from within the current social care workflow. If there is no current social care involvement, when a contact is made through the Social Care team. This Social Care Request is where the CIN workflow can be initiated. If there is already Social Care involvement and the child(ren) is already on a Child Protection Plan or Child in Care Plan, the Child in Need workflow can be

The Child in Need Visit, Child and Family Assessment and/or Child and Family Progress Meeting are available as a Next Action from:

- SC Social Care Request
- SC Decision on Significant Information (Open SC Case)
- SC Section 47 Enquiry
- SC Transfer-In CP Conference
- SC Initial CP Conference
- SC Review Child Protection Conference

#### <span id="page-1-1"></span>**Group Records**

 Mosaic, allowing the Manager to screen just one contact, rather than several. If a If a new Contact comes in via **Customer Service Centre**, the Contact Worker can group any siblings subject to the contact together. This creates a **group record** on group record has been created, the following box will appear on the **Person summary** page of each sibling.

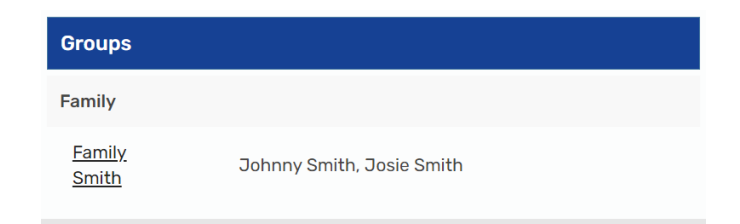

 **Please note:** If the group contains siblings with different surnames, then the group name would still contain the word Family, followed by the different surnames, starting with the oldest sibling.

When a **Group Record** has been created, there is no need to do this again as the existing group can be used. It means that the Child in Need workflow can be carried out on the group record, rather than on each individual.

#### <span id="page-2-0"></span>**Social Care Request – Completed by Manager/Practice Supervisor**

 Request will be added as a Next Action. If the contact was added on a group, the If the need for Social Care involvement has been identified from the CS Childrens Service Contact and subsequent SC Social Care Contact Screening, the Social Care Social Care Request will be received in a group meaning it will contain more than one child of the same family.

The Social Care Request will display in the Team workview of the appropriate Social Care Team. The Practice Supervisor or Manager of the Social Care Team will

access the Team workview using the Show Team workview icon  $\left( \ldots \right)$  on the top righthand side of the Full or Narrow workview.

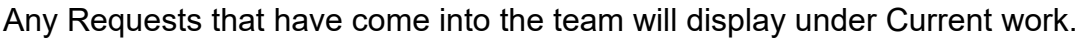

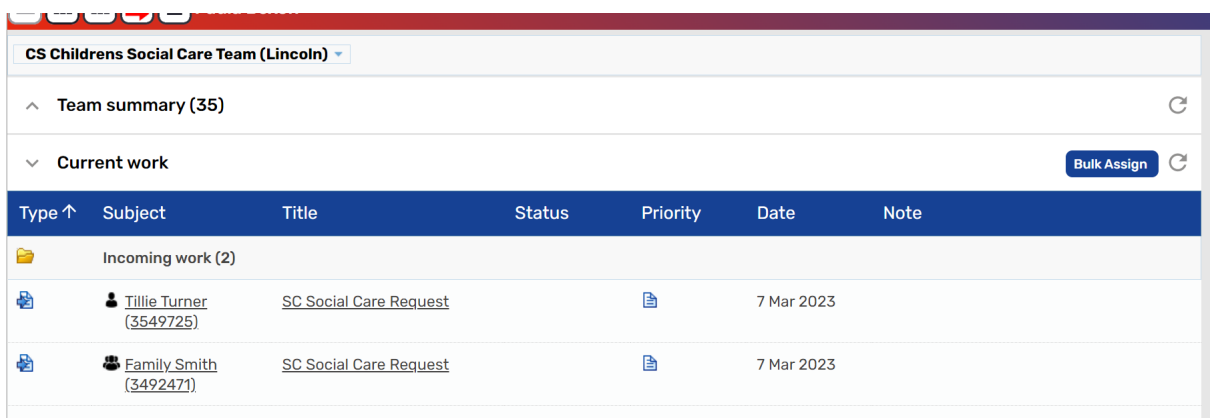

**8**. ( If the Subject (ID) displays as the group icon  $\bullet$ , followed by a Family name,

**图** Family Smith

(3492471) the step is likely to be for more than one child or young person.

If the Subject (ID) displays as the individual icon  $\clubsuit$ , followed by the individuals name,<br>  $\clubsuit$   $\frac{\text{mline Turner}}{\text{(3549725)}}$  the step is only on the child or young person whose name displays.

**4** Tillie Turner

 $\frac{(3549725)}{3}$  the step is only on the child or young person whose name displays.

The Practice Supervisor or Manager can start the Request by clicking on the symbol to the left of the title and clicking **Start work**.

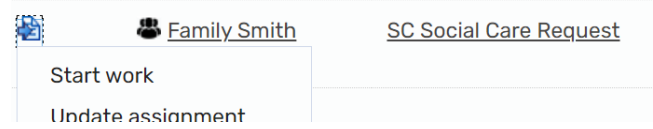

An **Assign Step** box will appear and **Yes** should be selected to open the step.

A new window will open displaying SC Social Care Request with form **SC Childrens Social Care Request C0125**. The Manager or Practice Supervisor will need to review and complete as appropriate the fields in Sections 1- 4. If the information has been entered in the CS Childrens Services Contact or the SC Social Care Contact Screening step, it will pull through to the Request to review.

 Screeners will record an Outcome and the initial Danger Statement. If the Social Care Request has been added from the Start menu by a Practice Supervisor they **Section 3. Outcome and Next Actions (from Contact)**. This is where the will be responsible for completing this section.

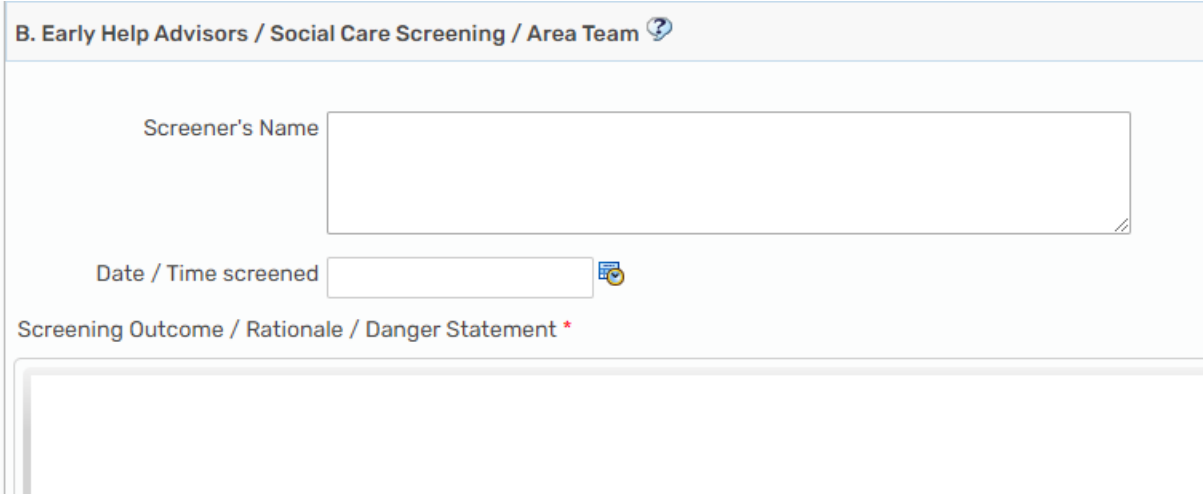

**Section 4. Social Care Manager's Authorisation**. A required action should be selected for each subject that appears in the form. The Manager or Practice Supervisor will also record the Allocation Note in here that gives guidance to the Social Worker.

**Section 5. Next actions** is where the Manager or Practice Supervisor can select the appropriate next actions and allocate to a Social Worker.

If the Social Care Request is completed on a group, different next actions can be selected for each child using the tick boxes within the **Applies To** field. If the step is on a single person, the **Applies To** tick boxes won't appear.

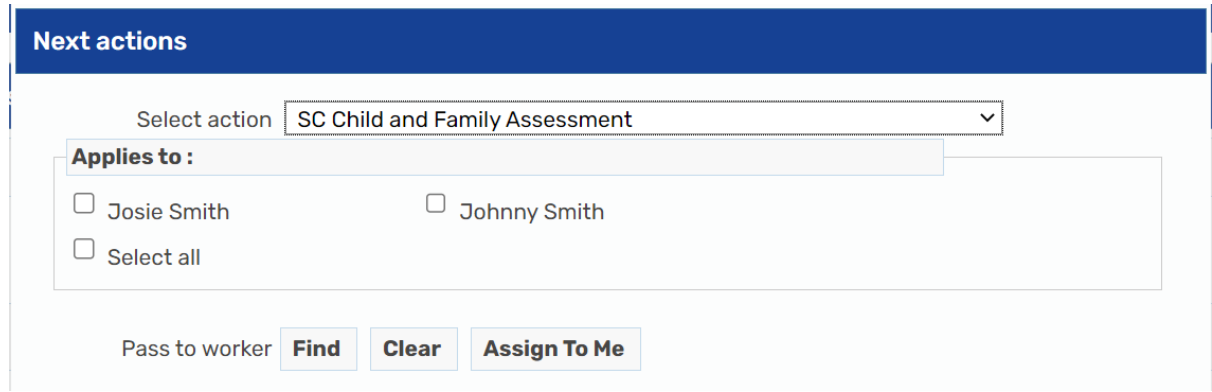

 There are inclusive rules on the Request step meaning if you select one next action, Mosaic may force you to select others with it. To add multiple actions, click on the **Add** button at the bottom of the **Next actions** window. Each step should be allocated to the Social Worker.

If a Child and Family Assessment needs to be completed the following actions would need to be added:

- • **SC Child and Family Assessment**  This can be completed on the Group if appropriate
- **SC Child in Need Visit**  This can be completed on the Group if appropriate
- • **CS Social Care Case Supervision**  This can be completed on the Group if appropriate

Other actions can be added if the inclusive rules allow. If a Strategy Discussion was required, **SC Strategy Discussion** would need to be added as well as the actions above. The SC Strategy Discussion can be completed on the Group if appropriate.

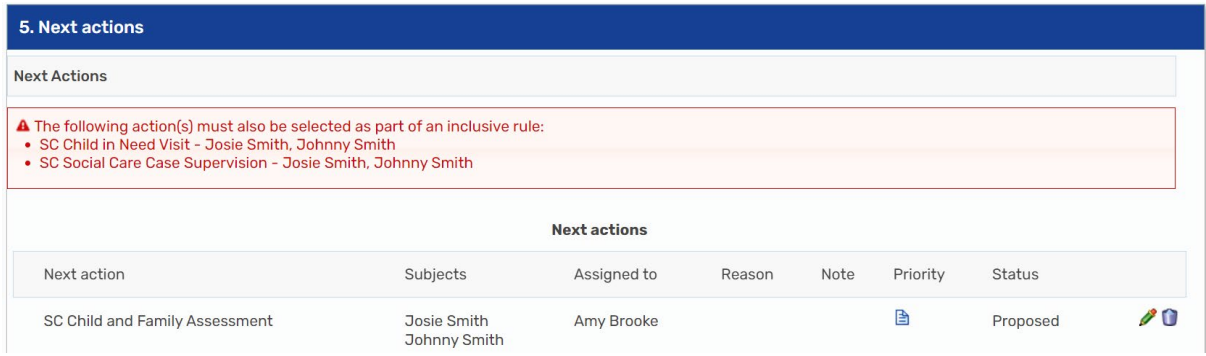

If any actions are missed, a red text box will appear highlighting other actions which must be added.

Once the required actions have been added, the  $\blacktriangleleft$  finish button can be used to close the Social Care Request and allocate the actions added in Section 5 to the Social worker.

# <span id="page-5-0"></span> **Adding siblings/relatives to the Social Care Request**

If the family is found to have other children that have not been included in the Contact, they can be added into the Social Care Request. The Social Care Request may have already been sent to the team inbox on a group or on an individual.

The Manager or Practice Supervisor must **Start** the **SC Social Care Request** and the **SC Childrens Social Care Request C0125** will display. On **Section 1. Family/Household Details**, there is a table containing **Subjects details**. Under this table which contains the children the Request is for, there is a **Find** button.

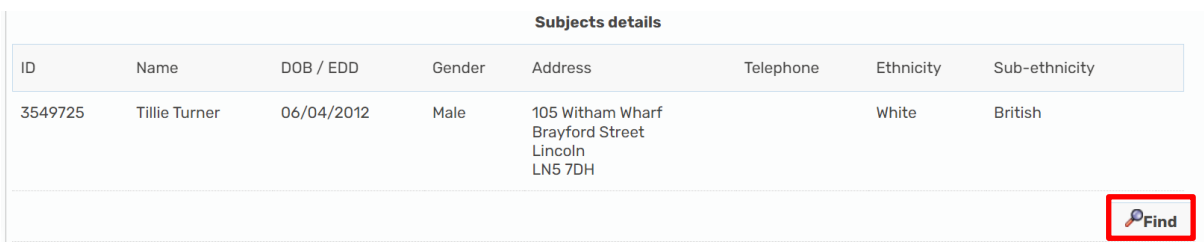

Click on the **Find** button, complete a search and select the child's name that is missing from the Request. If there is already more than one person's name in the table, the child found will be added.

If there is only one child in the Subjects details, one of two pop ups will appear depending on whether a group is already created containing one of the children.

If no group exists, when you select the second child, a window will appear asking you to **Create** a group.

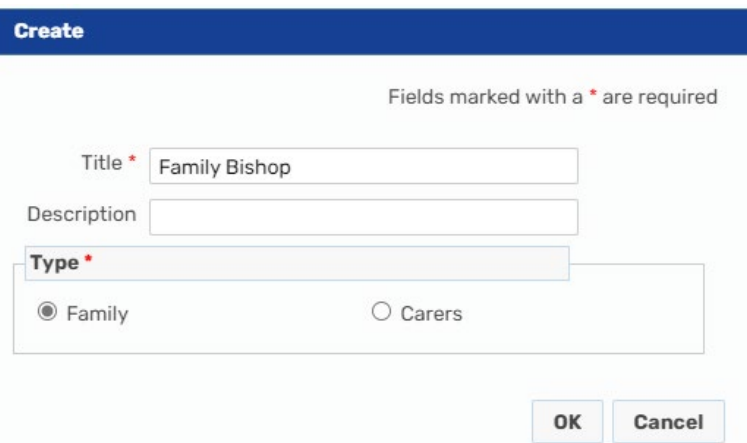

 **Type**, select **Family** and then press **OK**. If groups with the same name exist, a new In the **Title**, use the naming convention of **Family <surname>**. If there is more than one surname included, start with the surname of the oldest child. If it is a common surname such as Smith or Jones add the postcode at the end of the surname. In

box will display showing the members of each group. If the children you are working with are not related to any of the current groups, click **Yes** to create a new group. Alternatively if child is already part of a group, upon clicking **Find** and selecting the additional person, a pop up containing **Possible Groups** will display.

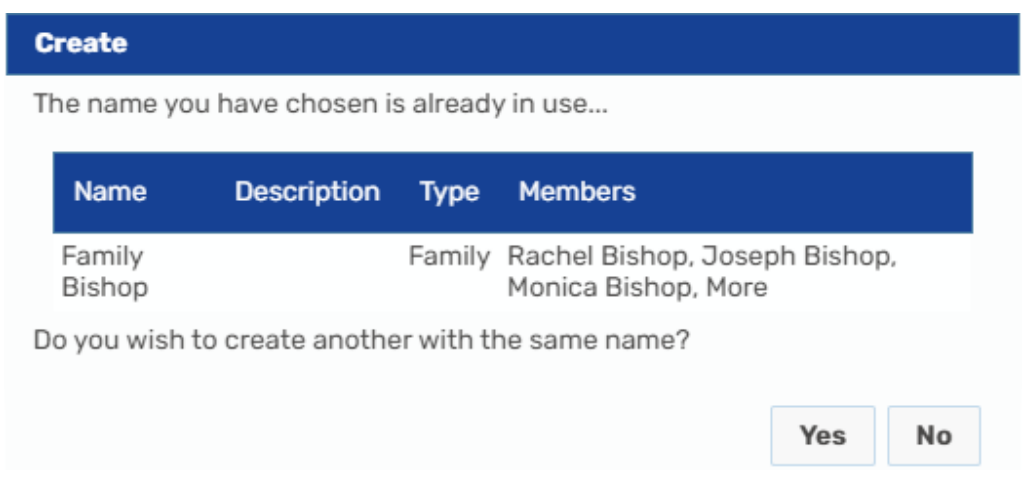

If the correct group is available, click on the appropriate hyperlink and the step will now be group enabled.

When the Social Care Request comes into the team on a group, further children can be added using the **Find** button that aren't part of the group. Once saved, the additional children will automatically be added to the group.

# <span id="page-6-0"></span>**Adding siblings to an Open Social Care Workflow**

 child within the family also needs support that hasn't been included in the current recordings. It is crucial this work is started from the Social Care Request as it will A workflow may be open on a child or sibling group when it is decided that another enable the child to show as open on the reports.

 Practice Supervisor and the Practice Supervisor would then need to start the The Social Worker should discuss their involvement with the new child with their workflow on this child. The child must be at the same place in the workflow to enable the worksteps to be merged with the rest of the sibling group.

 the siblings. The new workflow can either be started from within the Family Group In order to get the child's workflow at the same place, the Practice Supervisor must start by adding the child to the **Family Group** or create a Family Group containing summary screen or from the Person summary as both enable the **Auto Merge functionality**.

If a Family Group already exists, it will display on the original child's **Person summary** screen, as shown earlier.

If no group exists, one can be created by clicking on **Groups** and then **Create Group** on the left hand side bar.

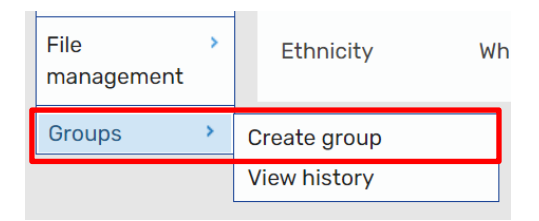

The **Title** should be the word 'Family' and then the Surname of the children included in the group. The Type will always be **Family**. Children should NEVER be added to a 'Carers' group although carers can also be added to a 'Family' group (if appropriate). Once entered, select **OK** and the **Family Details** screen will appear.

If a group already exists, a prompt will display stating the person is already a member of a group. In most circumstances workers should use the existing group for families (after checking it is the correct family) unless there is a specific reason not to. Future workflows cannot be merged if the children concerned are members of multiple groups.

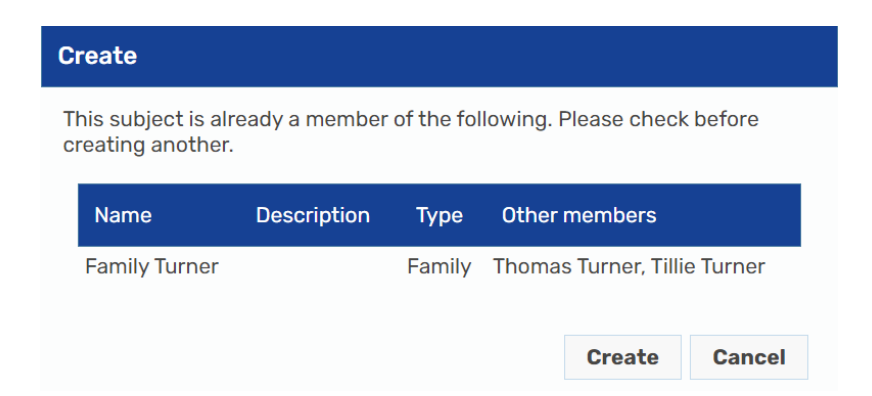

can be added using the Add to Family button **Add** on the right hand side. You can Whether the group already exists or you have had to create a group, further people search for and add family members as required. All the people listed within the group screen do not need to be included in the work you are currently doing. You are able to select the members you wish to record work against.

To initiate the workflow on the additional child, click on the Start work button **Start work** Select the child or children who are not currently open to the team by clicking on the square next to their name and click **Next**.

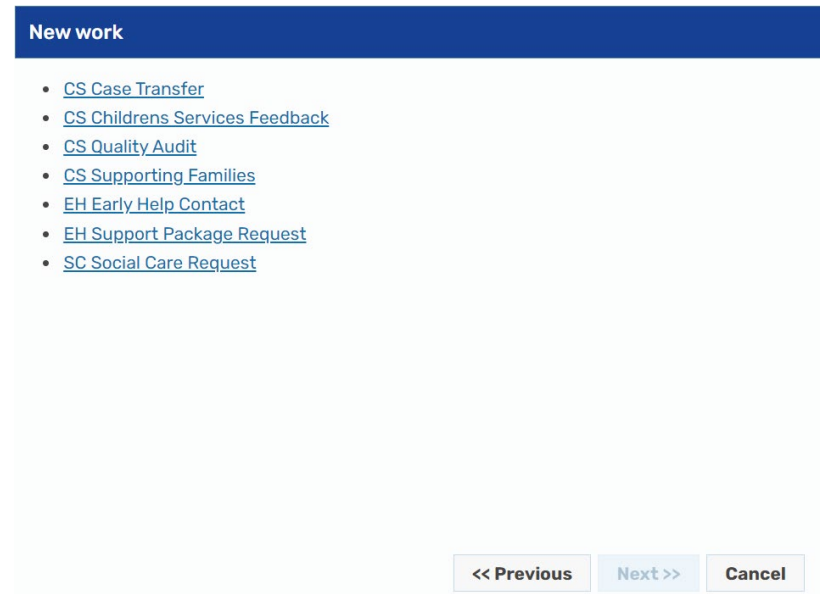

From the **New work** window, select **SC Social Care Request**.

The Practice Supervisor should then complete the **SC Childrens Social Care Request C0125** detailing why the Social Care involvement is required.

If the child(ren) need a Child and Family Assessment to be completed the following actions would need to be added:

- • **SC Child and Family Assessment**  This can be completed on the Group if appropriate
- **SC Child in Need Visit**  This can be completed on the Group if appropriate
- • **CS Social Care Case Supervision**  This can be completed on the Group if appropriate

Other actions can be added if the inclusive rules allow. If a Strategy Discussion was required, **SC Strategy Discussion** would need to be added as well as the actions above. The SC Strategy Discussion can be completed on the Group if appropriate.

The  $\blacktriangle$  finish button can be used once the request is completed to open the steps added in Section 5.

 Social Care Case Supervision, Child and Family Progress Meeting or Child and All the children who are to be grouped together must have a Child in Need Visit, Family Assessment and Strategy Discussion (if required) that has not been started. If the other group members have progressed to the Child and Family Progress Meeting, the Child and Family Assessment must be completed on the additional members before the steps can be merged. All recording must be up to date on all the children prior to grouping and merging also.

# <span id="page-9-0"></span>**Grouping and Merging a Sibling Group**

Once each child has the appropriate steps added through the group, the auto merge can be completed by anyone with a **SC1 worker role**. The steps must all display the word **Start** and the same workstep, for example a Child and Family Assessment can be merged with another Child and Family Assessment but not with the subsequent step of Child and Family Progress Meeting.

When you are ready to merge, select **Start** one of the steps you would like to merge. Mosaic will recognise that there is another member of the group with the same workstep and the auto-merge icon will appear.

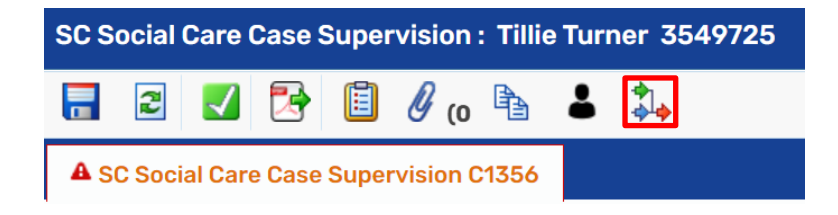

**Please note:** this auto merge button will only appear if people are in a group. The steps can be started from the Group or Person summary.

the group symbol  $\blacktriangleright$  you will see who the step is for. You can use the Assignee When you click on the merge icon, Mosaic will tell you which steps are available to merge as shown below. In this case there is only one available for Thomas Turner but there may be multiple if other service areas are using the same step (e.g. SC Social Care Case Supervision). If the step was added from a group, you can click on name to make sure you are selecting the right step that is assigned to the correct worker.

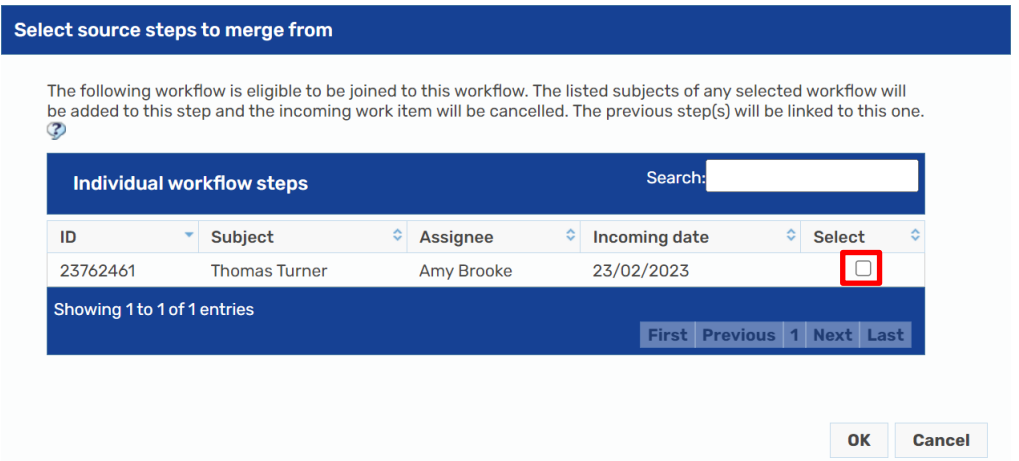

Click on **Select** and **OK**. If the step was on an individual and not a group, you will get

a pop up warning the step will now be a group step and associated with a group. Click **OK** on this message.

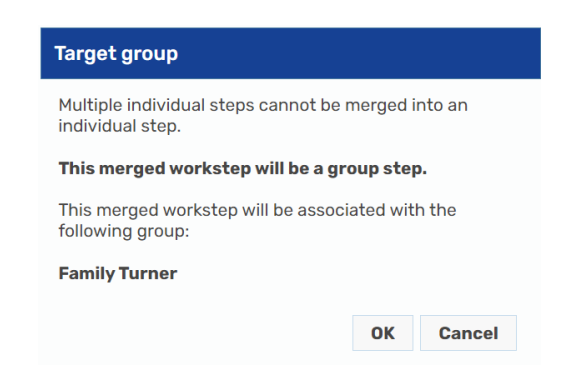

 top of the Section. The workstep can be used as normal now. Click on **Save a** and the additional sibling will be added to the Subject table at the

On the Group summary page, there will only be the one workstep in the **Current**  work section and if you use the group icon  $\bullet$  it will show all the clients in the workstep. If you access the **Workstep summary** for the merged step, the **Subjects**  will show all those included in the step and the **Previous** section will show where the merged steps originated from.

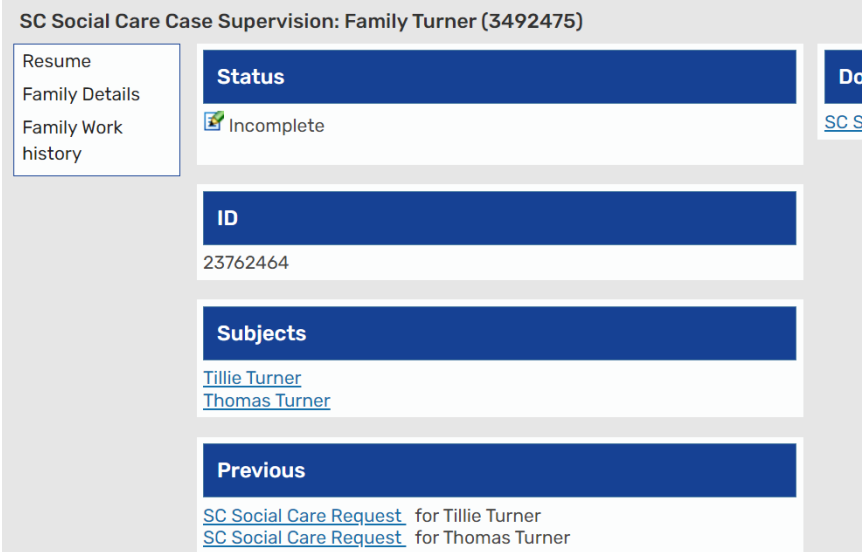

For further guidance, please refer to the separate guide **Creating groups and merging workflows**.

# <span id="page-11-0"></span> **Reopening a case to Social Care following a recent Closure**

If a case was to close and a Case Closure step has been added, the decision can be reversed if further information is identified which means the case needs to remain open. This should only be done within 2 weeks of the Case Closure being added as a next action.

The Child in Need Visit step allows a way back into the workflow. The Social Worker can open the CIN Visit and add a Next Action of **Decision on Significant Information** step to initiate the workflow again. If the Case Closure has been added and not been saved, it can be cancelled by the Manager.

 If the Case Closure has been started and saved, a FreshService Mosaic Request Record/Workflow option. should be raised to remove the redundant closure step using the Change Person

**SC Social Care Request.** If Case Closure has been finished and further information has been received meaning the case is to remain open, a Manager or Practice Supervisor can initiate a

**SC Social Care Request**.<br>If the new Request is needed for a group, from the **Group Details** page click on the Start work icon **Start work** on the right of the **Current work** box. Select the people the Request is needed for using the tick boxes and select **Next**.

The **New work** box will display, the **SC Social Care Request** can be selected and the Social Care Request step will display featuring the people added.

If the step was required on a single subject, from the **Person summary** page, the **Start** button on the left hand side bar should be used. A new window will display where **SC Social Care Request** will be selected and the step will display.

#### <span id="page-11-1"></span>**SC Child in Need Visit – Completed by the Social Worker**

 **Social Worker's Full or Narrow workview**. The **Child in Need Visit** workstep can be completed for a sibling group. Therefore, there may be just one Visit step for the group in the **Incoming work folder** of the

 Child and Family Assessment or Section 47 Enquiry. Child in Need Process **Please note:** All visits must be recorded in this step including those completed for a

 Narrow or Full Workview, or in the Person or Group summary screen. It will say **Start**  The workstep can opened by clicking on the symbol to the left of the workstep in the **work** for a new step or **Resume** for a started step.

 The **SC Child in Need Visit** step will also be available in the **Current work** box on Once started, the **SC Record of Child in Need Visit C1108** form will display. This form has four sections. the individual Person summary screens for each child or in the Group summary.

content of the visit. The  $\blacktriangleright$  edit icon must be used to record if the child(ren) was **Section 1. CIN Visit Information** contains all the fields required to record the seen.

There is some COVID 19 guidance regarding face-to-face visits. The type of visit must first be ticked and the date/time the visit took place. The worker must then select if the visit was successful or failed.

If the visit is to take place virtually, the social worker must seek authorisation from

the manager by using the request icon **. التنا** The manager must agree to the virtual visit taking place and tick their authorisation button.

Other fields include other people seen during the visit and the social workers observations. The voice of each child must also be recorded. Any impact that Covid 19 have had on the child(ren) can be selected.

Once the social worker has completed all the relevant fields, they must enter the **date the form was completed** and **tick** the **Electronic Signature** box at the bottom of the section. This will **electronically sign** the visit step.

 **Schedule Child in Need Visit** which can be added for all the children or the group Next, the social worker must navigate to **Section 2. Next actions** and select the next worksteps needed after the visit. The next action from the CIN visit is always **SC**  can be split by ticking each individual separately. If the group is to be split, different visit steps would be added for the children as appropriate. Even if the child is no longer on a CIN plan, the visit must be selected and the Practice Supervisor can **cancel** this step.

The **Scheduled Date** can be changed to reflect the date of the planned visit. Once the visit has been selected as a next action and assigned, the Social Worker can click **Add and Close** if no further actions are required.

From any visit step, the next action of **CS Internal Contact** can be selected. This will allow the Social Worker to make a referral to selected teams using Mosaic, such as Family Group Conference. This can be added for a group or an individual.

 **SC Social Care Purchase Request** can be used to record a purchase; this must be **SC Decision on Significant Information (Open SC Case)** can also be selected to change the direction of the case. For example, if the child(ren) on a CIN Plan now requires a Strategy Discussion. This can be added for a group or an individual. done on an individual child. If the purchase relates to a family, the purchase would be added on the youngest child.

The Social Worker can now click the **finish button and finish** the step.

# <span id="page-13-0"></span> **SC Child and Family Assessment – Completed by the Social Worker**

The Child and Family Assessment will appear in the Social Worker's Current work in the Full or Narrow workview. This may either be grouped or individual.

The Social Worker can **Start** the Child and Family Assessment and has 35 days to complete the assessment and for the Manager to authorise it. In some circumstances where there is complex case work or multiple siblings, additional time may be agreed by a Practice Supervisor or Team Manager of up to 45 days for a more thorough robust assessment to be completed.

The SC Child and Family Assessment will display the form **CS Child and Family Assessment C1256**.

Social Workers are to complete Sections 1- 8 and Section 10.

When completing a Child and Family re-assessment, the trigger event start date within **Section 1. Child, Family/Carer and Network Details** will default from the date of the request, not the date that triggered the reason for the re-assessment. Workers should overtype the 'Date of trigger event/start date for assessment\*' in Section 1 which will then recalculate guide date for completion.

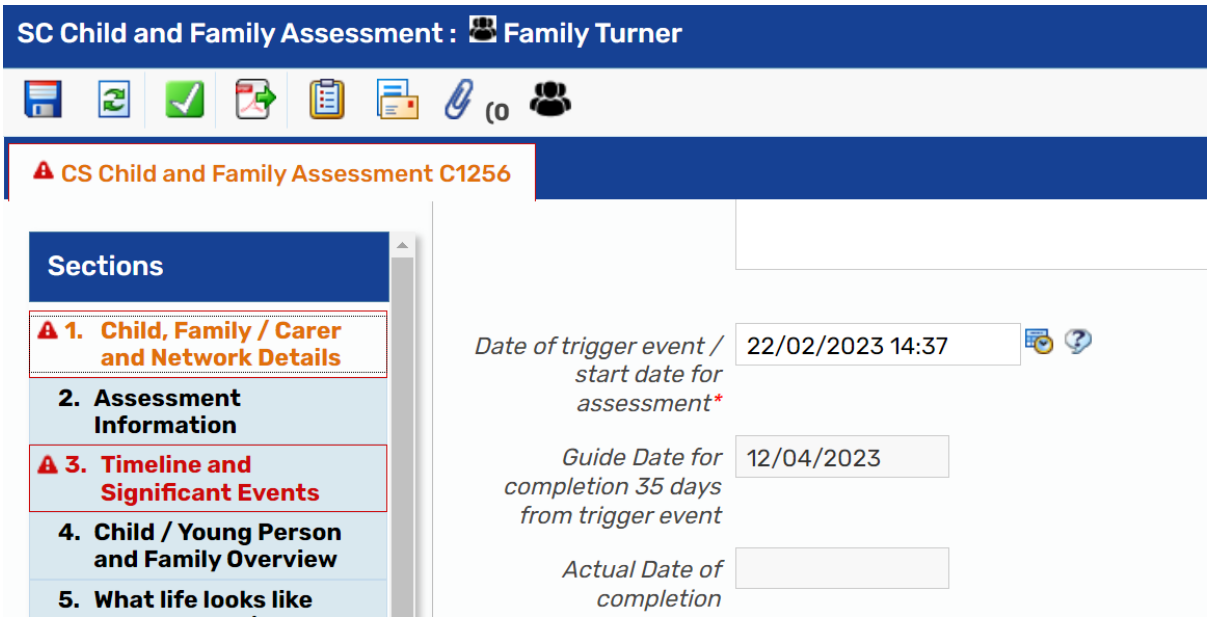

**Section 7. Planning** should be used to record the initial CIN Plan at day 20. Information entered here will pull through to the subsequent Child and Family Progress Meeting step.

In **Section 10. Social Care Assessment Factors**, at least one factor must be selected that is relevant for each child. Additional factors can be selected relating to the parent(s), carer(s) or other(s).

 **Section 11. Next actions** is where the Social Worker can add any actions they wish CIN or close after assessment to use. In most eventualities, either the SC Child and Family Progress Meeting or SC Social Care Case Closure will be added. This will allow the case to remain open to

Actions can be added as a group or individually depending on what the outcome is from the assessment.

If the step is on a group, different next actions can be selected for different children if required or be applied to the group using the **Select** all button.

All steps would be allocated to the social worker unless otherwise stated.

Possible actions available include:

- 1. **SC Child and Family Progress Meeting** This will be used to schedule the review meeting if the child(ren) are remaining CIN.
- 2. **SC Further Assessment Complete (NFA)**  This would be added if the assessment was updated and there was already a Child and Family Progress Meeting step available. Alternatively it would be used if the case had progressed through to Child Protection or Child in Care through another step.
- 3. **SC Specialist Assessments**  This can be sent immediately and accessed after saving. This can be used to assessments including the Placement with Parents Assessment, Parenting Assessment and Sibling Assessment.
- 4. **SC Panel** This would be added to refer the case to any of the support Panel's if further advice or funding is required
- 5. **SC Social Care Purchase Request**  This can be sent immediately and have to be done on an individual child and not the group. accessed after saving. This would be used to request a purchase and would
- 6. **SC Age Assessment (Unaccompanied Asylum Seeking Child) -** This can be sent immediately and accessed after saving. This would be used to record an Age Assessment
- 7. **SC Private Fostering Arrangement Assessment** and **SC Private Fostering Reg 7 Visit –** These steps can be sent immediately and accessed after saving. They would be added together to record the Private Fostering arrangement.
- 8. **SC No Social Care Intervention Required Case to Close** This would be used to record Case Closure if no factors were identified during the assessment and no further social care involvement was required.
- 9. **CS Distribute Information**  This is used to record when the assessment was given to the family.
- 10.**CS Workflow Merged**  This would be sent to the Childrens Mosaic Support if the step needed merging with another sibling(s).

 Once the assessment is complete and ready for authorisation, the social worker would use the Requests icon  $\boxdot$  to send a Request through to their Practice Supervisor.

 which must be sent to an authorising Manager before the step can be finished. Clicking this button will open the **New Request** window. Within the window, there is a mandatory request of **REQUIRED CS Manager: Please review and authorise**,

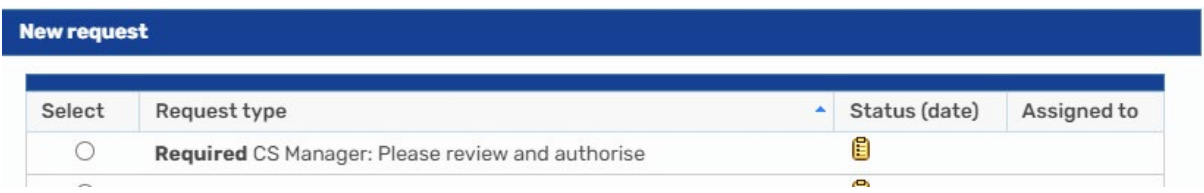

To send the request, the Social Worker must click the radio button next to the required request. Once selected, the worker can click on the **Find** button next to **Pass to Worker**.

it is appears in the search results.<br>Child in Need Process This will open the **Find worker** window, where the Social Worker can enter the details of the Manager they wish to send the request to and click on their name when

February 2023 Version 6.1 Page **16** of **21** 

The Social Worker must then click **OK** to close the New Request window.

The request will not send until the step is saved using the save icon **The Social** Worker can then close out of the form using the close icon  $\blacktriangleright$  so the Manager can review the assessment.

This request will then appear in the **Incoming requests** folder of the Practice Supervisor's **Full or Narrow workview.** 

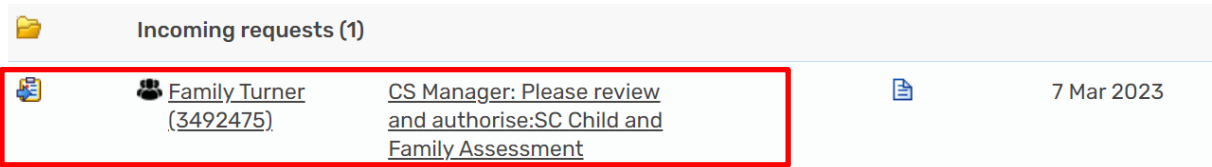

The workstep can be opened by clicking on the title **CS Manager: Please review and authorise: SC Child and Family Assessment** and selecting **Resume** from the menu that appears in the **Workstep summary** screen.

 Once opened, the Practice Supervisor will have access to the form so they can the **E-Signature** box to confirm they are authorising the form. review the content. The Practice Supervisor must then navigate to **Section 9. Authorisation** and complete the fields. They must select the outcome for each child from the assessment. The Practice Supervisor must **Find** their own name and tick

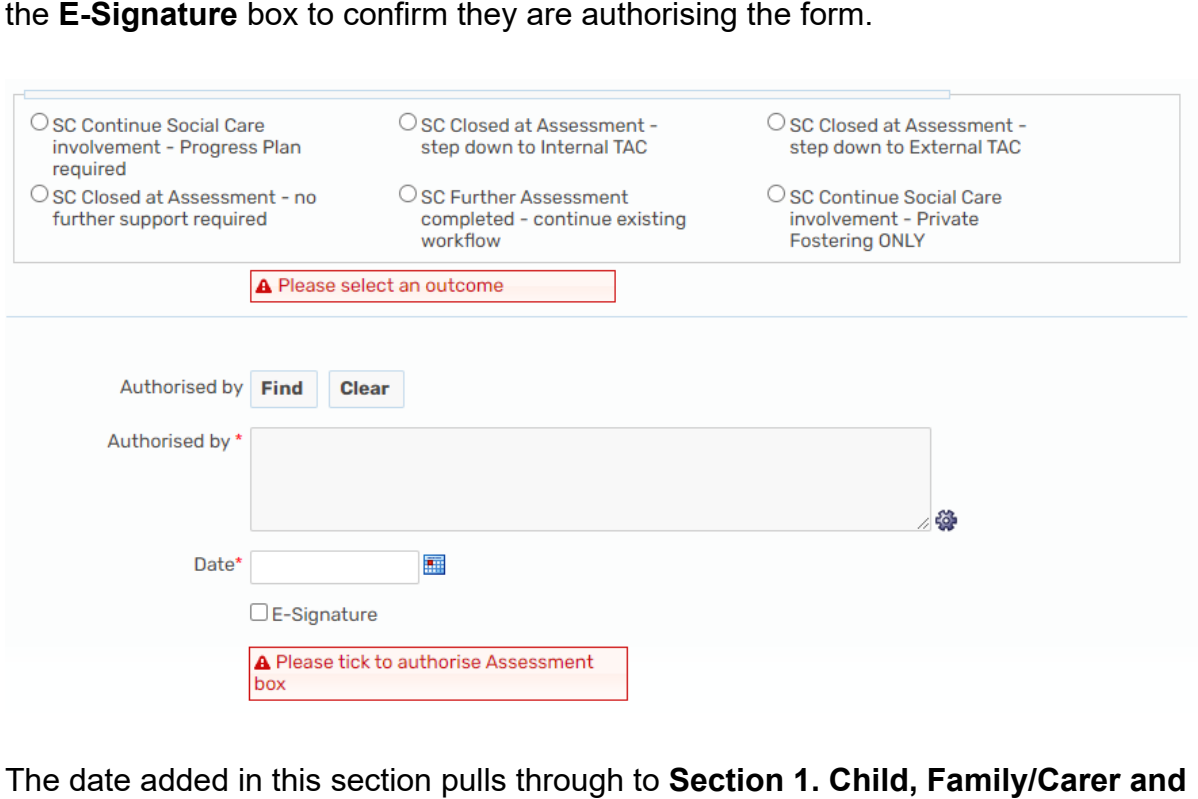

**Network Details**. This date is used for reporting.

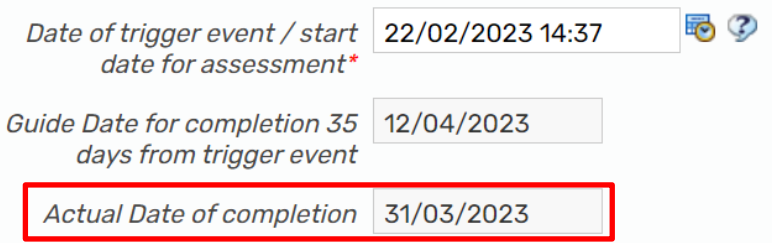

The Practice Supervisor also needs to navigate to **Section 11. Next actions** and check the relevant next actions have been added.

The final task that must be completed within this step before it can be finished is

completing the request. To do this, the Practice Supervisor must click the Requests button at the top of the step, which will be glowing red as completing this request is mandatory. The Practice Supervisor must then click on the **highlighted request** from the drop down menu.

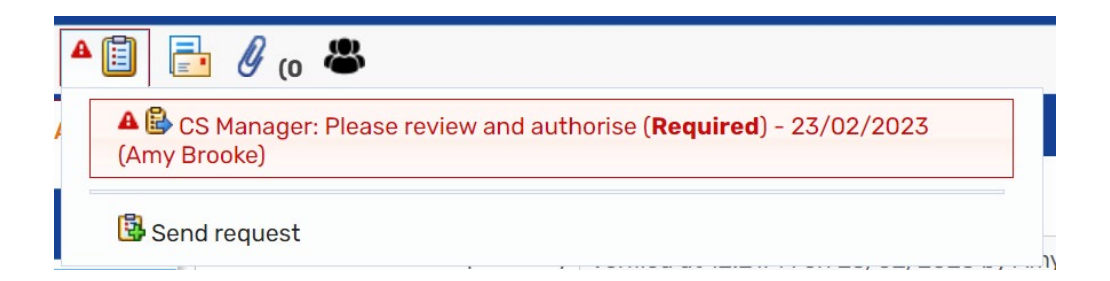

add a note of what is needed. Clicking the highlighted request will open the **Sent Request window**. The Practice Supervisor must then click the **radio button** next to **Completed** if they are happy to authorise the assessment. If more work is required, they must click **Returned** and

Once the radio button has been selected, clicking **OK** will close the window.

The Practice Supervisor can now **click** the **Foll** finish button to **finish the workstep.** This will close the form and send the next actions to the relevant workers.

### <span id="page-17-0"></span> **CS Distribute Information - Completed by the Social Worker**

The Distribute Information step can be found in the **Incoming work** of the Social Worker in their **Full or Narrow workview**. Once started, the form **SC Documents Distribution Record C1123** contains two sections.

**Section 1. Record of Documents distributed** allows the worker to add to the table headed **Document Distributed to** stating who has been provided with a copy of the Child and Family Assessment.

should be added and the step can then be finished using the  $\blacksquare$  finish icon. In **Section 2. Actions Taken,** the next action of **CS Documents Distributed (NFA)** 

#### <span id="page-18-0"></span> **SC Child and Family Progress Meeting - Completed by the Social Worker**

 The **CS Child and Family Progress Meeting** step is used to record any subsequent reviews after the initial Plan which is recorded in the Child and Family Assessment.

Depending on the date the Meeting was scheduled after the assessment was recorded, the Meeting is likely to sit in the **Future work** of the Social Worker. This will remain there until 5 working days before the scheduled date when it will move into the **Incoming work**.

The **CS Child and Family Progress Meeting** can be started from the **Full or Narrow workview** of the Social Worker's **Current work**.

The **CS Child and Family Progress Plan C0364** can be completed on the sibling group or individually depending on which is appropriate.

Once opened, the **CS Child and Family Progress Plan C0364** will display. In the Plan, some details from the Planning section in the Child and Family Assessment will prepopulate.

Comments using the edit icon  $\blacktriangleright$  for each child included in the meeting step. In **Section 1. Plan Details**, the Social Worker must add the Child/Young Person's

They then must select a **Case Status** which will reflect the type of plan being recorded in the step.

Information should be added as discussed and agreed in the meeting. A copy of the minutes can be entered into the **Progress Update** field.

**Please note:** There are optional forms and letters within this workstep that are specific for Children With Disabilities for Reviews that can be accessed by clicking on the optional forms and letters icon  $\mathbb{F}^1$  within the workstep.

**Section 2. Review Details** should be used to record the details of the Child and Family Progress Meeting if there is one required.

**Section 3. Next actions** is where a further action can be added depending on the outcome of the meeting.

If the step is on a group, different next actions can be selected for different children if required or be applied to the group using the **Select** all button.

All actions would be allocated to the Social Worker unless otherwise stated.

Possible next actions include:

- 1. **SC Schedule Next Child and Family Progress Meeting** This will be used to schedule the review meeting.
- 2. **SC Case Decision Required following Child and Family Progress Meeting –** This would be assigned to the Social Worker or Practice Supervisor and will open the Decision on Significant Information. This will allow the worker to change the direction of a case. This can be sent immediately and accessed after saving.
- 3. **SC No Further Action on CIN Workflow, child now CP/CiC (NFA)**  This Child Protection or Child in Care through the Decision on Significant would be selected to end the CIN workflow once the child has been moved to Information for example.
- 4. **SC Child and Family Assessment**  This opens the Child and Family Assessment and would be allocated to the Social Worker for them to amend.
- Worker for them to complete the transfer to Adult Care form. This can be sent 5. **SC Transition to Adult Care Process –** This will be allocated to the Social immediately and accessed after saving.
- 6. **SC Social Care Purchase Request**  This can be sent immediately and accessed after saving. This would be used to request a purchase.
- 7. **SC Social Care Case Closure** This would be used if the case required no further social care involvement. This would be allocated to the Social Worker.
- 8. **SC IRO Activity: CWD Only**  This would be allocated to the IRO if the child was CWD. This can be sent immediately and accessed after saving.
- 9. **CS Case Supervision - for IRO CWD Only**  This would be allocated to the IRO if the child was CWD. This can be sent immediately and accessed after saving.
- 10.**CS Workflow Merged**  This would be sent to the Childrens Mosaic Support if the step needed merging with another sibling(s).

Within the Request icon  $\Xi$ , there are Optional Requests that can be sent as appropriate including:

- 1. **CS Distribute Plan to all parties**  Used to send to Business Support to distribution details. request the plan to be distributed. The note field is used to record the
- **TAC (Internal LP)**  This would be used to send to the Early Help Managers Professional will be an Early Help worker. On receipt the Early Help Manager 2. CS Early Help Manager: Social Care involvement ended, step down to after it has been agreed that the case can step down to TAC and the Lead will add the TAC Plan to the Early Help workflow and assign it to the worker.
- **TAC Monitoring (External LP)**  This is sent to the Early Help Manager 3. **CS Early Help Manager: Social Care involvement ended, step down to**  when an Early Help worker is involved, the case steps down to TAC and the Lead Professional does not work within the Early Help team. The Early Help Manager will add the TAC Monitoring actions and assign them to the relevant locality TAC Admin team.
- 4. **CS Please action**  This is a generic request and can be used as required. The Note field can be amended to detail any actions.
- 5. **CS Please review information and confirm next actions** This can be sent to a Manager or Practice Supervisor to confirm the next actions are suitable.
- 6. **CS Supervising Social Worker to complete report for review**  This can be used by the social worker to invite the Supervising Social Worker into the step to update the report for CiC and CWD Review.
- 7. **CS SW to confirm invitees checklist for CwD Section 20 review**  This may be used by business support to confirm the invitees are correct prior to sending out the invitation letters.
- **(not allocated to EH/F4M)**  This is added when there is no existing Early 8. **CS TAC Admin: Social Care involvement ended, initiate TAC Monitoring**  Help involvement, the case steps down to TAC and the Lead Professional is not within the Early Help team. The TAC Admin team will then initiate the TAC Monitoring workflow.

Once the appropriate next actions have been added, requests have been completed and the form is complete, the Social Worker can finish the step using the finish icon

 $\blacktriangleright$  and this will close the current plan and open any actions added.